## **MoLab Update**

## **1. Installation of MoLab Update**

MoLab Update is the CMA Utility program to update the Coach CE program on MoLab. At the CMA website there are two installation files available, MoLabUpdate 6 xx.exe for 32-bits Windows and MoLabUpdate 6 xx x64.exe for 64-bits Windows (where xx indicates the update version number, the first available version is version 6.41).

- Download the latest MoLab Update installation file via the CMA website.
- Double-click the downloaded file.
- The MoLab Update Installer starts.
- Select the language for MoLab Update and click **OK**.

 The installer prepares your computer for installation.

 Click **Continue** in the **Welcome** dialog.

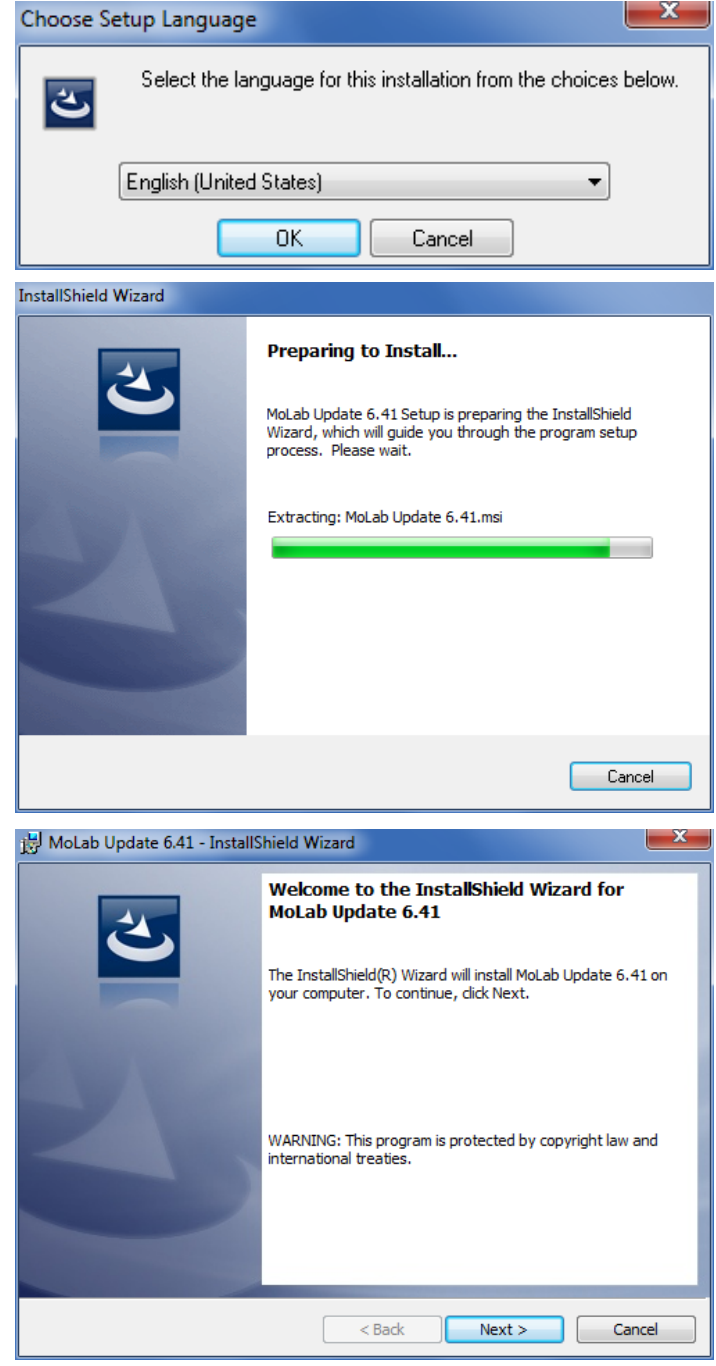

 Click **Install** in the **Ready to Install the Program** window.

- The process of installation starts.
- **Ready to Install the Program** The wizard is ready to begin installation. Click Install to begin the installation. If you want to review or change any of your installation settings, click Back. Click Cancel to exit the wizard. InstallShield  $\overline{\phantom{a}}$  < Back Install Cancel MoLab Update 6.41 - InstallShield Wizard  $|-|$   $|$ **Installing MoLab Update 6.41** The program features you selected are being installed. Please wait while the InstallShield Wizard installs MoLab Update 6.41. This<br>may take several minutes. 碍 Status: InstallShield  $\overline{\mathcal{R}}$  Back  $\overline{\text{Next}}$ Cancel MoLab Update 6.41 - InstallShield Wizard  $\mathbf{x}$ **InstallShield Wizard Completed** The InstallShield Wizard has successfully installed MoLab Update 6.41. Click Finish to exit the wizard.  $<sub>Back</sub>$ </sub>  $F_{\text{in}}$ E. Cancel

MoLab Update 6.41 - InstallShield Wizard

- Click **Finish** to complete installation.
- The MoLab View icon is added to the group **CMA Utilities**.

## **2. Updating Coach CE on MoLab**

For using MoLab Update, MoLab has to be:

- connected to the host PC via a USB port,
- Windows CE Services software, Microsoft ActiveSync or Windows Mobile Device Center, has to be installed on the  $PC<sup>1</sup>$ , and
- the Coach 6 PC program should be closed.
- 1. Start MoLab View:

-

- Click on the Windows **Start** button and select **Programs**.
- Then go to **CMA Utilities** and select **MoLab Update**.
- 2. The MoLab Update program starts.
- 3. Carefully read the given information.

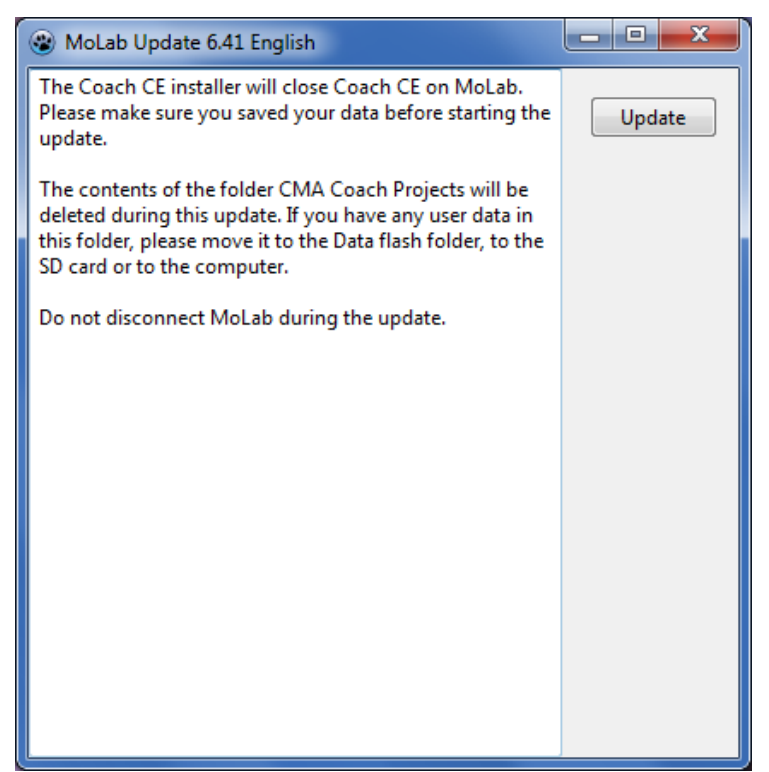

4. When you are ready click the **Update** button to update Coach CE on MoLab.

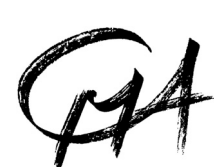

## **CENTRE FOR MICROCOMPUTER APPLICATIONS**

http://www.cma-science.nl

 $<sup>1</sup>$  Notice that in the Mobile Device Center software you should use the option 'Connect without setting your</sup> device'.